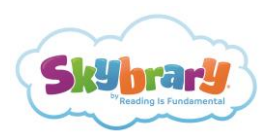

# **Skybrary How-To: Adding Parent Emails to Your Class Roster**

The following tutorial provides the steps necessary to add parent emails. Adding parent email addresses triggers a message that their child is receiving Skybrary at school and has free access to it at-home too\*. Together, we can encourage parents to get involved at-home, whether reading a book on Skybrary together, discussing what their child read using the "big thinker" questions, encouraging them to explore the many islands of books, and more.

### **STEP 1**

While rostering students for the first time or after you've finished rostering your students within your classroom subscription, you can add each student's parent email too. To start, click on the "Class Roster" tab of your dashboard. Depending on whether you are adding students for the first time or just editing students to add the parent emails, you will either click the "ADD STUDENTS" button or the "VIEW/EDIT STUDENTS" button.

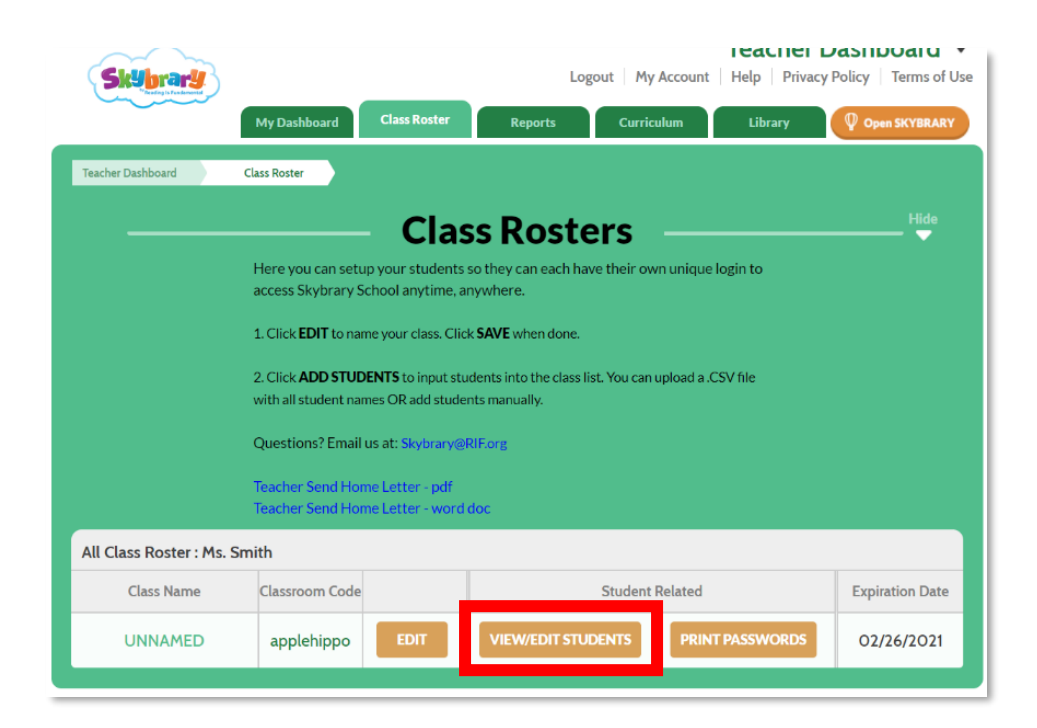

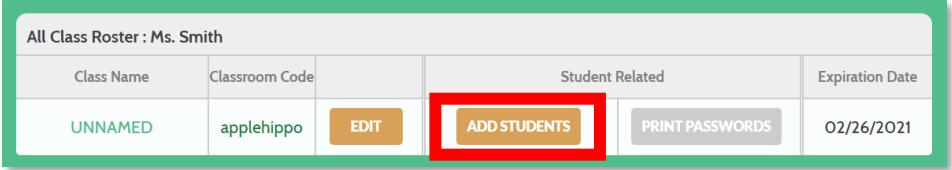

\*Adding a parent email means they will receive messages from RIF about their child's Skybrary account. Reading Is Fundamental does not share lists and does not use these emails to solicit parents.

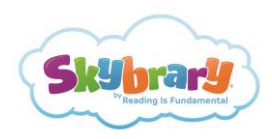

# **STEP 2**

If you are adding parent emails while rostering students, simply click "ADD STUDENT" and then add the parent email in the specified field. Click the "SAVE" button to complete the process for that specific student record.

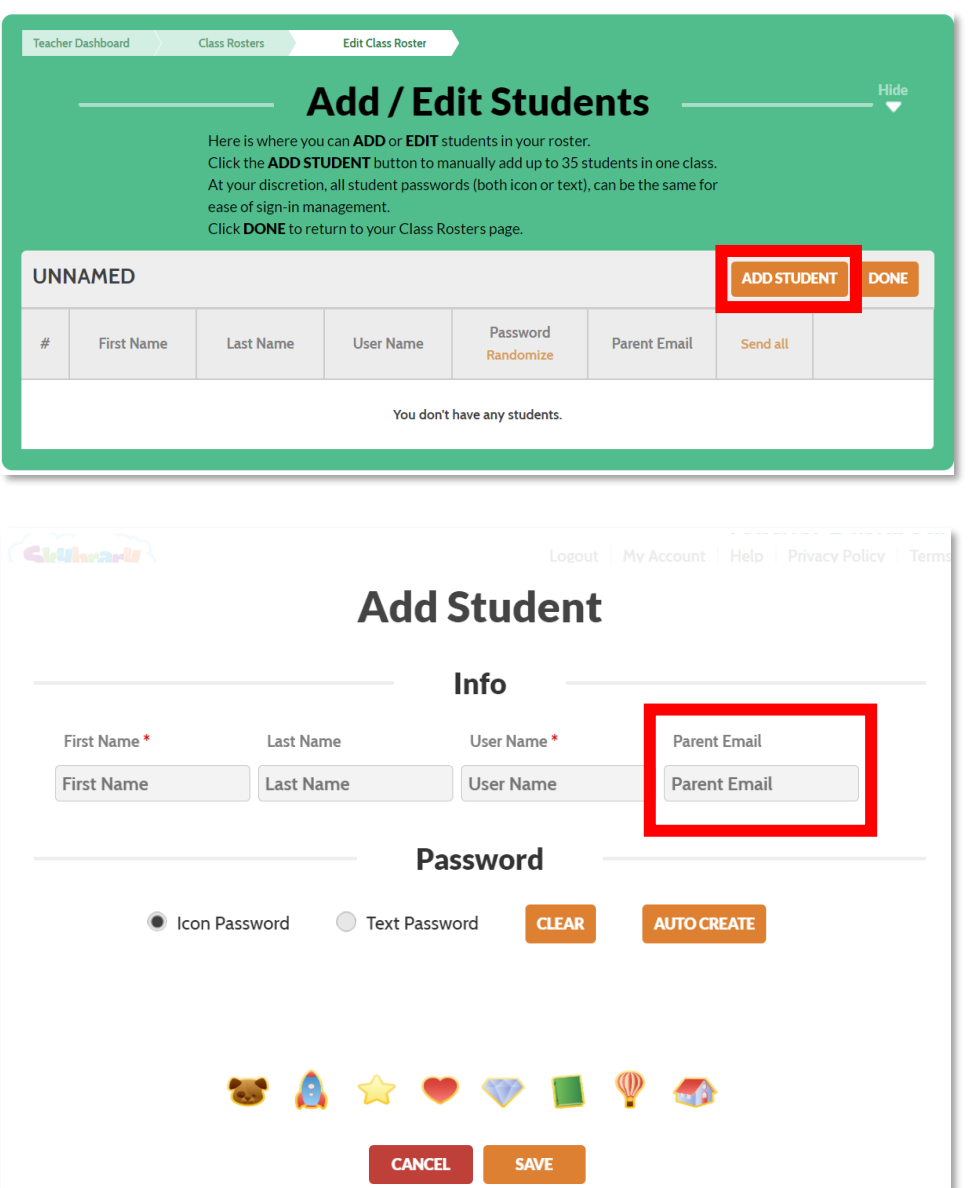

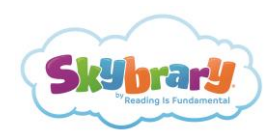

If you are adding parent emails to a previously rostered classroom, click the "Edit" button next to each student to add the corresponding parent email. Once the parent email is inserted, save the student record.

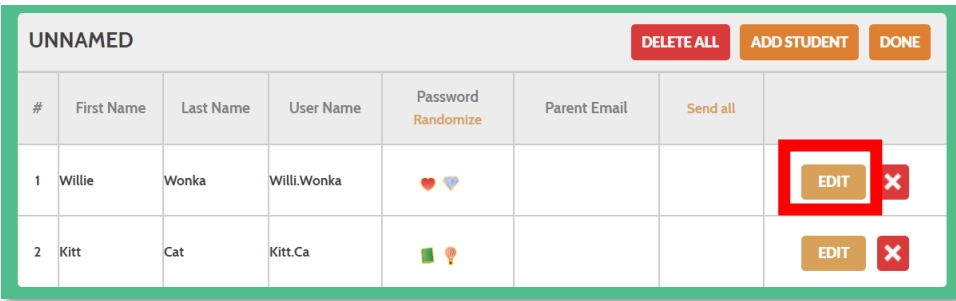

#### **STEP 3**

After you are finished adding parent emails, click "Send all" to trigger an email from RIF, alerting each parent that their child has access to Skybrary for use at-home. You can also choose to send the email individually by clicking "Send Email" next to a specific student. The email will include the direct link to Skybrary and each student's personal login information including classroom code, username and password (see the example email below).

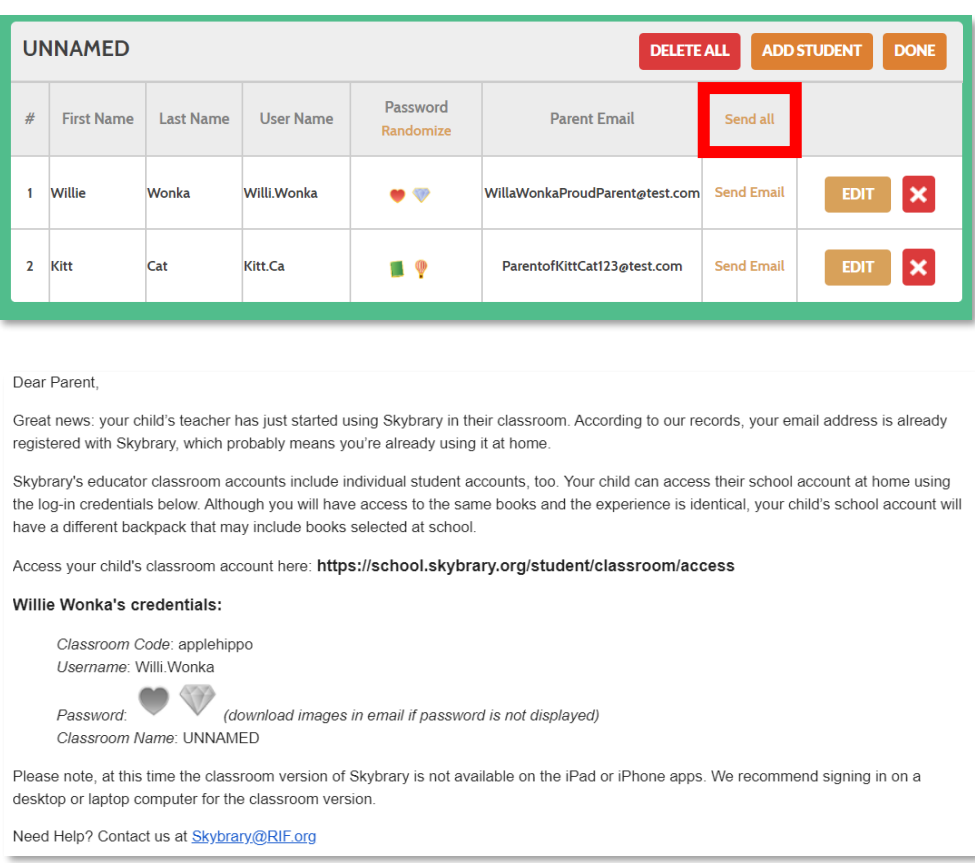

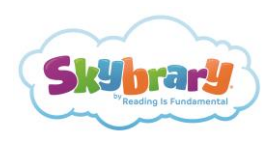

## **STEP 4**

You also have the option to generate and print password cards to give directly to your students. Each card contains the direct link to Skybrary, the classroom code, the student's unique username, and their password to access Skybrary at-home. Once you have added your students, click the "PRINT PASSWORD" button to generate a PDF of the student password cards.

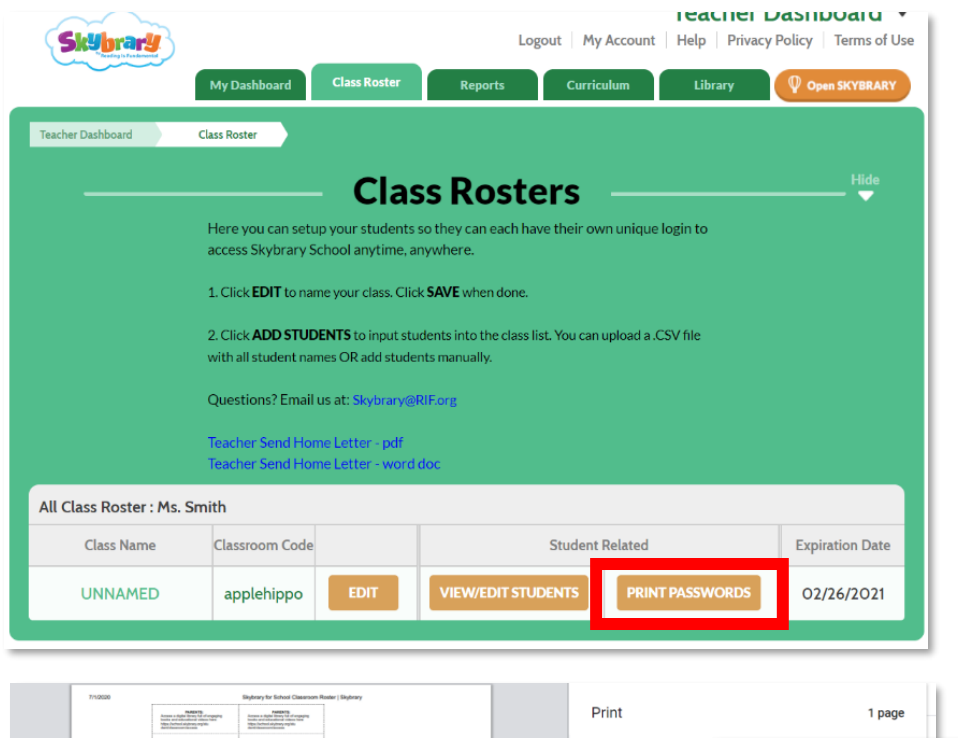

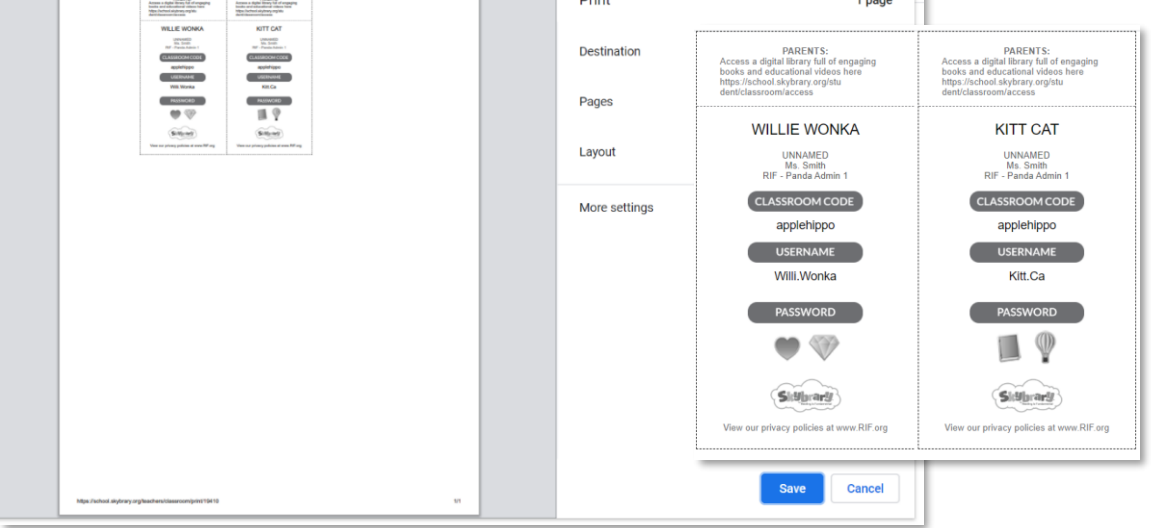

That's it. Now your students' parents will be aware of this free digital library offering their child almost a thousand eBooks, hundreds of real-world video field trips, and hopefully many hours of reading!